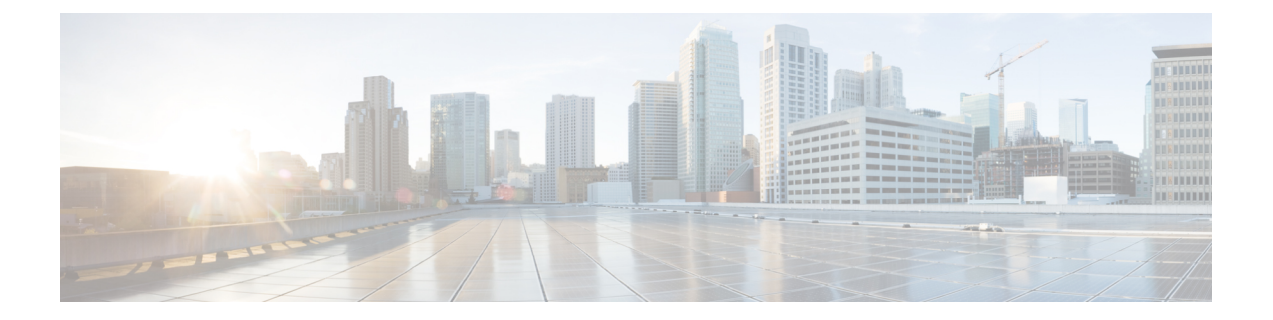

# **VMware** リモート コンソールの有効化

この章は、次の項で構成されています。

- VMware リモート コンソール (VMRC) について、1 ページ
- VMRC [の有効化](#page-1-0), 2 ページ
- [カタログを使用した](#page-2-0) VMRC の有効化, 3 ページ
- VMRC コンソール アクセス用の VM [オプションの有効化](#page-3-0), 4 ページ
- Cisco UCS Director での VMRC 対応 Web [ブラウザの起動](#page-3-1), 4 ページ
- Cisco UCS Director [でのスタンドアロン](#page-4-0) VMRC プラグインからの VMRC 対応 Web ブラウザ [の起動](#page-4-0), 5 ページ
- USB [デバイスの](#page-5-0) VMRC への接続, 6 ページ
- USB デバイスの VMRC [からの接続解除](#page-6-0), 7 ページ

## <span id="page-0-0"></span>**VMware** リモート コンソール(**VMRC**)について

VMware vSphere および vCloud Director には、サポート対象のブラウザでロード可能な VMRC ブ ラウザのプラグインが含まれています。ブラウザで実行するWebアプリケーションは、VMRCブ ラウザのプラグインを使用して仮想マシンのコンソール機能にアクセスできます。この場合には VMRC JavaScript API を使用します。VMRC ブラウザのプラグインおよび VMRC API を使用する Web アプリケーションでは、ユーザは、適切な Web ブラウザおよびオペレーティング システム

を持つ任意のシステムから仮想マシンに対してリモートでアクセスし、やりとりすることができ ます。

#### 図 **1**:**VMRC** トポロジ

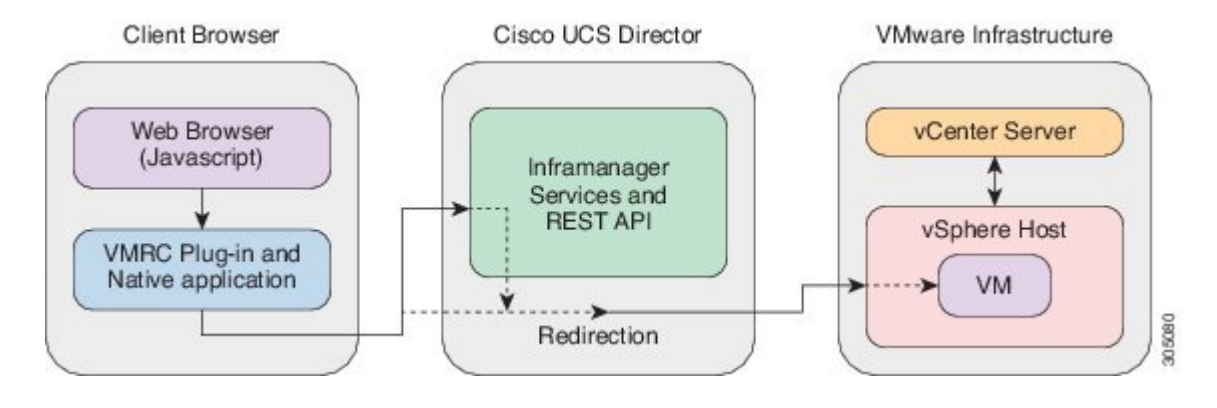

(注)

クライアントブラウザとESXiホスト間にファイアウォールがある場合は、VMRCコンソール ポート 903 を TCP 経由で開く必要があります。

既存の VMRC ブラウザのプラグインがブラウザのアップデートのために機能しなくなった場合 は、スタンドアロン VMRC プラグインを使用することで、VM クライアントを起動して VM コン ソールにアクセスできます。

(注)

スタンドアロン VMRC プラグインはシステム管理者向けにのみサポートされており、現在、 セルフサービスのエンドユーザ向けにはサポートされていません。

VMRC の使用に関する詳細なガイドラインについては、[VMware](https://www.vmware.com/support/pubs/) から入手可能な VMware vSphere のドキュメントを参照してください。

リモート デスクトップ、Web アクセスまたは VNC コンソールを使用しても VM クライアントを 起動できます。

代わりとなるアクセス方式を使用した VM クライアントの起動の詳細については、『[Cisco](http://www.cisco.com/c/en/us/support/servers-unified-computing/ucs-director/products-maintenance-guides-list.html) UCS Director [Administration](http://www.cisco.com/c/en/us/support/servers-unified-computing/ucs-director/products-maintenance-guides-list.html) Guide』を参照してください。

## <span id="page-1-0"></span>**VMRC** の有効化

デフォルトでは、Cisco UCS Director で検出されるすべての VM に対して、VMRC コンソールは無 効になっています。VMRC を有効にする方法は、次の 2 とおりあります。

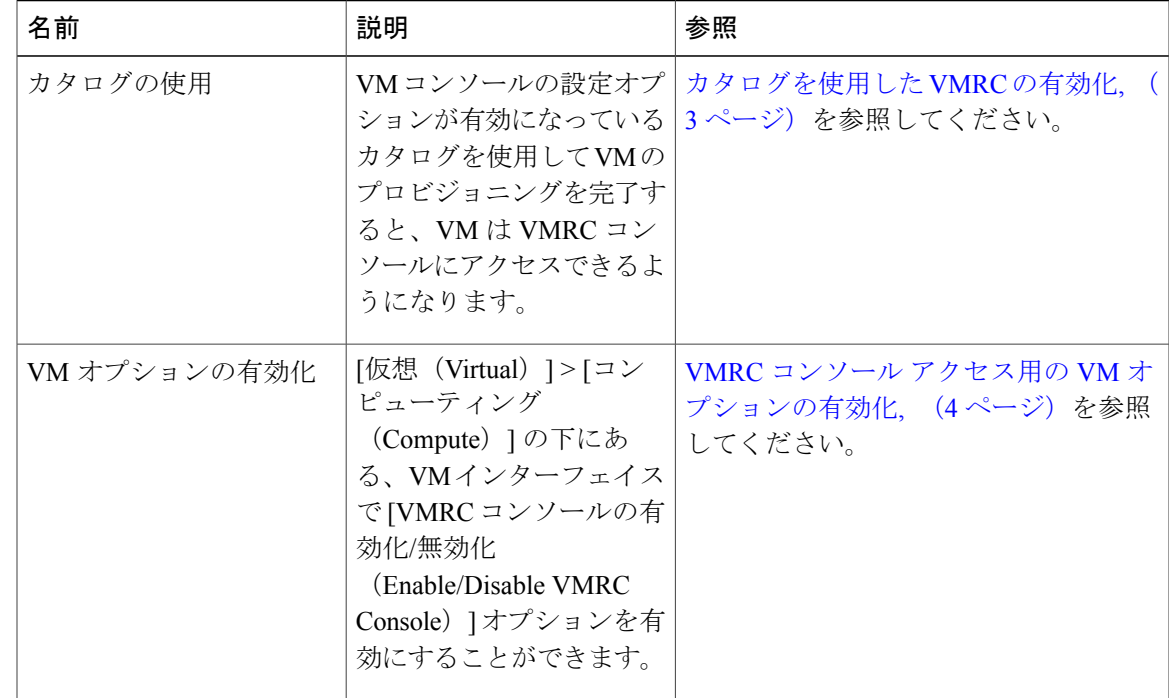

上記のいずれかの方法を使用して、VMRC コンソールにアクセスできるようになったら、VMRC コンソールで VM を起動できます。Cisco UCS Director での VMRC 対応 Web [ブラウザの起動](#page-3-1), ( 4 ページ)を参照してください。

# <span id="page-2-0"></span>カタログを使用した **VMRC** の有効化

### 手順

Г

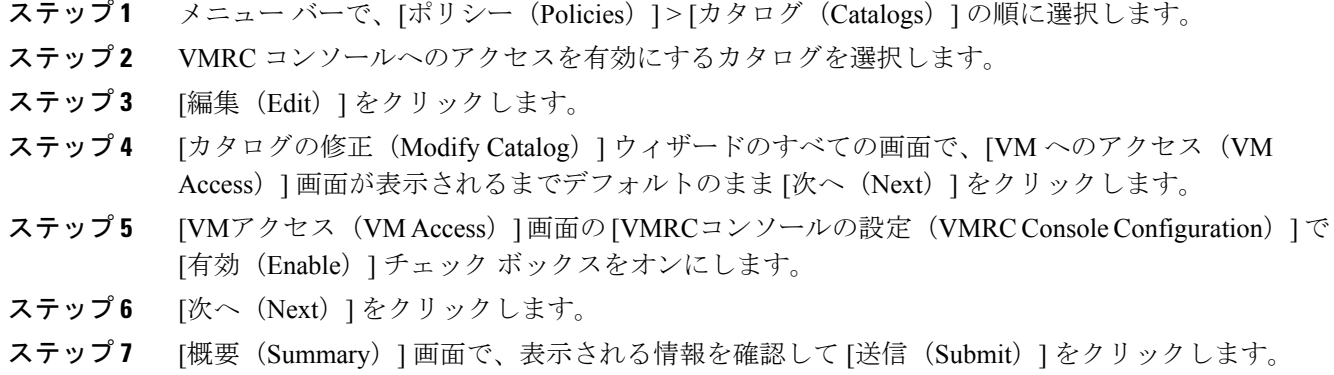

**Cisco UCS Director VMware vSphere** 管理ガイド、リリース **5.5** 

# <span id="page-3-0"></span>**VMRC** コンソール アクセス用の **VM** オプションの有効化

手順

- ステップ **1** メニュー バーで、[仮想(Virtual)] > [コンピューティング(Compute)] の順に選択します。
- ステップ **2** [VM(VMs)] タブをクリックします。
- ステップ **3** 下向きの矢印ボタンをクリックして、[VMRC コンソールの有効化/無効化(Enable/Disable VMRC Console)] を選択します。
- ステップ **4** [VMRCコンソールアクセスを有効化(Enable VMRC Console Access)] 画面で、[VMRCコンソー ルの有効化(Enable VMRC Console)] チェック ボックスをオンにします。
- **ステップ5** [送信 (Submit) ] をクリックします。

## <span id="page-3-1"></span>**Cisco UCS Director** での **VMRC** 対応 **Web** ブラウザの起動

ご使用のWebブラウザにVMRCプラグインがインストールされている場合は、Cisco UCS Director で VMRC を使用することができます。

(注)

vSphere Web クライアント経由で VM にアクセスできる場合、Cisco UCS Director GUI から VMRC を使用して、VM コンソールにアクセスできます。

- ステップ **1** メニュー バーで、[仮想(Virtual)] > [コンピューティング(Compute)] の順に選択します。
- ステップ **2** [VM] タブを選択します。
- ステップ **3** [VM] ペインで VM を選択します。
- ステップ **4** VM を右クリックし、[VM クライアントの起動(Launch VM Client)] を選択します。
- ステップ **5** [クライアントの起動(Launch Client)] ダイアログボックスで、[VMRC コンソール(ブラウザ プ ラグイン) (VMRC Console (Browser Plugins))]を、VMクライアントを起動するためのアクセ ス方式として選択します。
- ステップ6 [続行 (Proceed) 1をクリックします。 その他のアクセス方式からの VM クライアントの起動の詳細については、『 UCS [Director](http://www.cisco.com/c/en/us/support/servers-unified-computing/ucs-director/products-maintenance-guides-list.html) [Administration](http://www.cisco.com/c/en/us/support/servers-unified-computing/ucs-director/products-maintenance-guides-list.html) Guide』を参照してください。

# <span id="page-4-0"></span>**Cisco UCS Director** でのスタンドアロン **VMRC** プラグイン からの **VMRC** 対応 **Web** ブラウザの起動

Cisco UCS Director では、スタンドアロン VMRC プラグインを使用して、VM コンソールにアクセ スできます。VMRC スタンドアロン プラグインのオプションは、VMware vCenter バージョン 5.5 以降でのみ使用できます。

(注)

既存の VMRC ブラウザがブラウザの更新により機能しなくなっている場合、スタンドアロン の VRMC プラグインを使用して、VM クライアントを起動できます。

スタンドアロン VMRC プラグインはシステム管理者向けにのみサポートされており、現在、 セルフサービスのエンドユーザ向けにはサポートされていません。

### はじめる前に

ローカル システムに VMware リモート コンソールをインストールします。

ローカル システムに VMRC をダウンロードしてインストールする方法は、[www.vmware.com/go/](www.vmware.com/go/download-vmrc) [download-vmrc](www.vmware.com/go/download-vmrc)を参照してください。

- ステップ **1** メニュー バーで、[仮想(Virtual)] > [コンピューティング(Compute)] の順に選択します。
- ステップ **2** [VM] タブを選択します。
- ステップ **3** [VM] ペインで VM を選択します。
- ステップ **4** VM を右クリックし、[VM クライアントの起動(Launch VM Client)] を選択します。
- ステップ **5** [クライアントの起動(Launch Client)] ダイアログボックスで、[VMRC コンソール(スタンドア ロン プラグイン) (VMRC Console (Standalone Plug-in))」と、VM クライアントを起動するた めのアクセス スキームとして選択します。
- ステップ6 [続行 (Proceed) 1をクリックします。
- ステップ **7** [アプリケーションの起動(Launch Application)] ダイアログボックスで、[VMware リモート コン ソール(VMware Remote Console)] を選択します。
- ステップ **8** [OK] をクリックします。 その他のアクセス方式からの VM クライアントの起動の詳細については、『 UCS [Director](http://www.cisco.com/c/en/us/support/servers-unified-computing/ucs-director/products-maintenance-guides-list.html) [Administration](http://www.cisco.com/c/en/us/support/servers-unified-computing/ucs-director/products-maintenance-guides-list.html) Guide』を参照してください。

## <span id="page-5-0"></span>**USB** デバイスの **VMRC** への接続

VRMC コンソールに USB パススルー デバイスを接続して、保存された VM 設定ファイルにアク セスできます。

(注)

VMRC を VMware vCloud Director で使用する場合、USB デバイスの接続はサポートされませ ん。

VMRC コンソール(ブラウザ プラグイン)を通じた USB デバイス サポートは、Firefox での み動作します。

### はじめる前に

- USB コントローラがインストールされている必要があります。
- VMRC コンソールにアクセスする前に、仮想マシンのリモート コンソールのブラウザ プラ グインをインストールします。

- ステップ **1** メニュー バーで、[仮想(Virtual)] > [コンピューティング(Compute)] の順に選択します。
- ステップ **2** [VM] タブを選択します。
- ステップ **3** [VM] ペインで VM を選択します。
- ステップ **4** VM を右クリックし、[VM クライアントの起動(Launch VM Client)] を選択します。
- ステップ **5** [クライアントの起動(Launch Client)] ダイアログボックスで、[VMRC コンソール(ブラウザ プ ラグイン)(VMRC Console(BrowserPlug-in))] または [VMRC コンソール(スタンドアロン プ ラグイン)(VMRC Console(Standalone Plug-in))] を VM クライアントを起動するためのアク セス スキームとして選択します。
- ステップ6 [続行 (Proceed) 1をクリックします。 VM クライアントが新しいブラウザ ウィンドウで起動します。
- ステップ7 VMクライアントで、[USB デバイスの接続 (Connect USB Device)] をクリックします。
- ステップ **8** [USB デバイス(USB Devices)] ダイアログボックスで、使用可能な USB デバイスのリストから 使用する USB デバイスを選択します。
- ステップ **9** [OK] をクリックします。

## <span id="page-6-0"></span>**USB** デバイスの **VMRC** からの接続解除

- ステップ **1** メニュー バーで、[仮想(Virtual)] > [コンピューティング(Compute)] の順に選択します。
- ステップ **2** [VM] タブを選択します。
- ステップ **3** [VM] ペインで VM を選択します。
- ステップ **4** VM を右クリックし、[VM クライアントの起動(Launch VM Client)] を選択します。
- ステップ **5** [クライアントの起動(Launch Client)] ダイアログボックスで、[VMRC コンソール(ブラウザ プ ラグイン)(VMRC Console(BrowserPlug-in))] または [VMRC コンソール(スタンドアロン プ ラグイン) (VMRC Console (Standalone Plug-in)) ] を VM クライアントを起動するためのアク セス スキームとして選択します。
- ステップ6 [続行 (Proceed) 1をクリックします。 VM クライアントが新しいブラウザ ウィンドウで起動します。
- ステップ7 VM クライアントで、[USB デバイスの接続解除 (Disconnect USB Device) 1をクリックします。
- ステップ **8** [USB デバイス(USB Devices)] ダイアログボックスで、選択した接続解除する USB デバイスを オフにします。
- ステップ **9** [OK] をクリックします。

T